## **OSS Quick Guide: Overview of the Class Site**

In this guide, you will learn how to access the class site

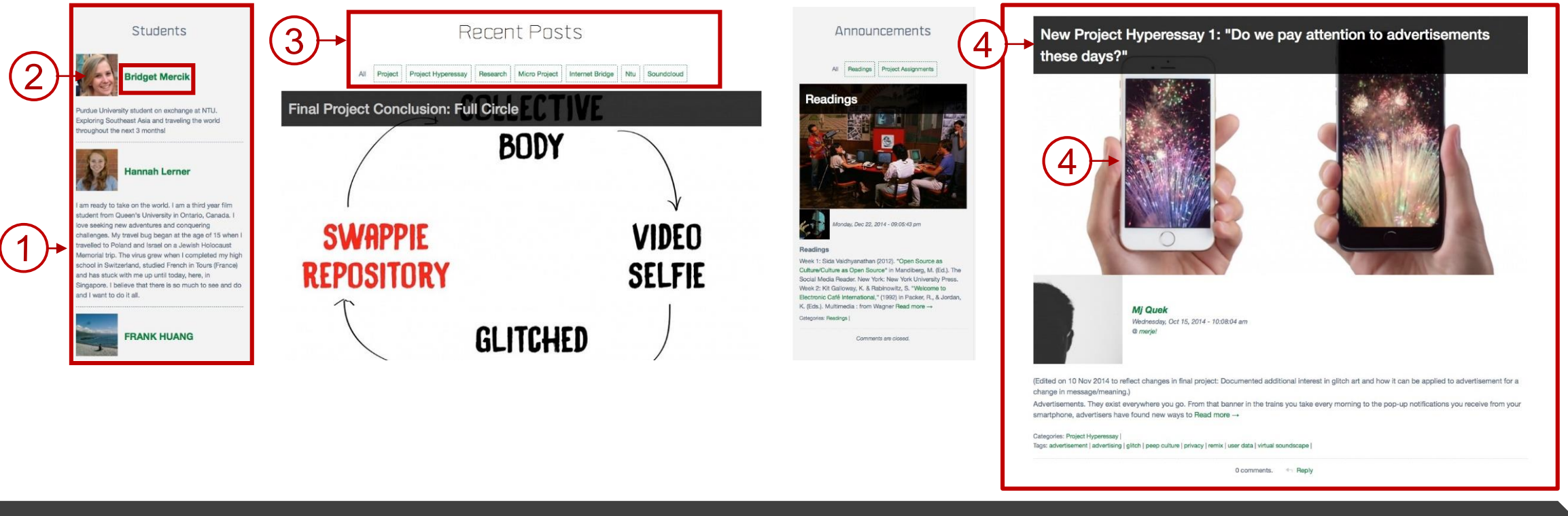

## **Steps / Action Descriptions**

- 1. On each **CLASS SITE**, the left sidebar lists all enrolled students in the course.
- 2. Click on the **NAME** of the student you want to access his/her site.
- 3. The middle panel displays all the recent posting from the students in chronological order.
- 4. On each posting, click on the **TITLE** of the post or the **FEATURE IMAGES** to access your student's full posting.